Apr 21

# How do I create real-time hair for games?

Tips & Tutorials by Steve Holmes

CG pro Tom Parker shows you how to create believable hair using ZBrush, Maya, Photoshop and Marmoset Toolbag 2

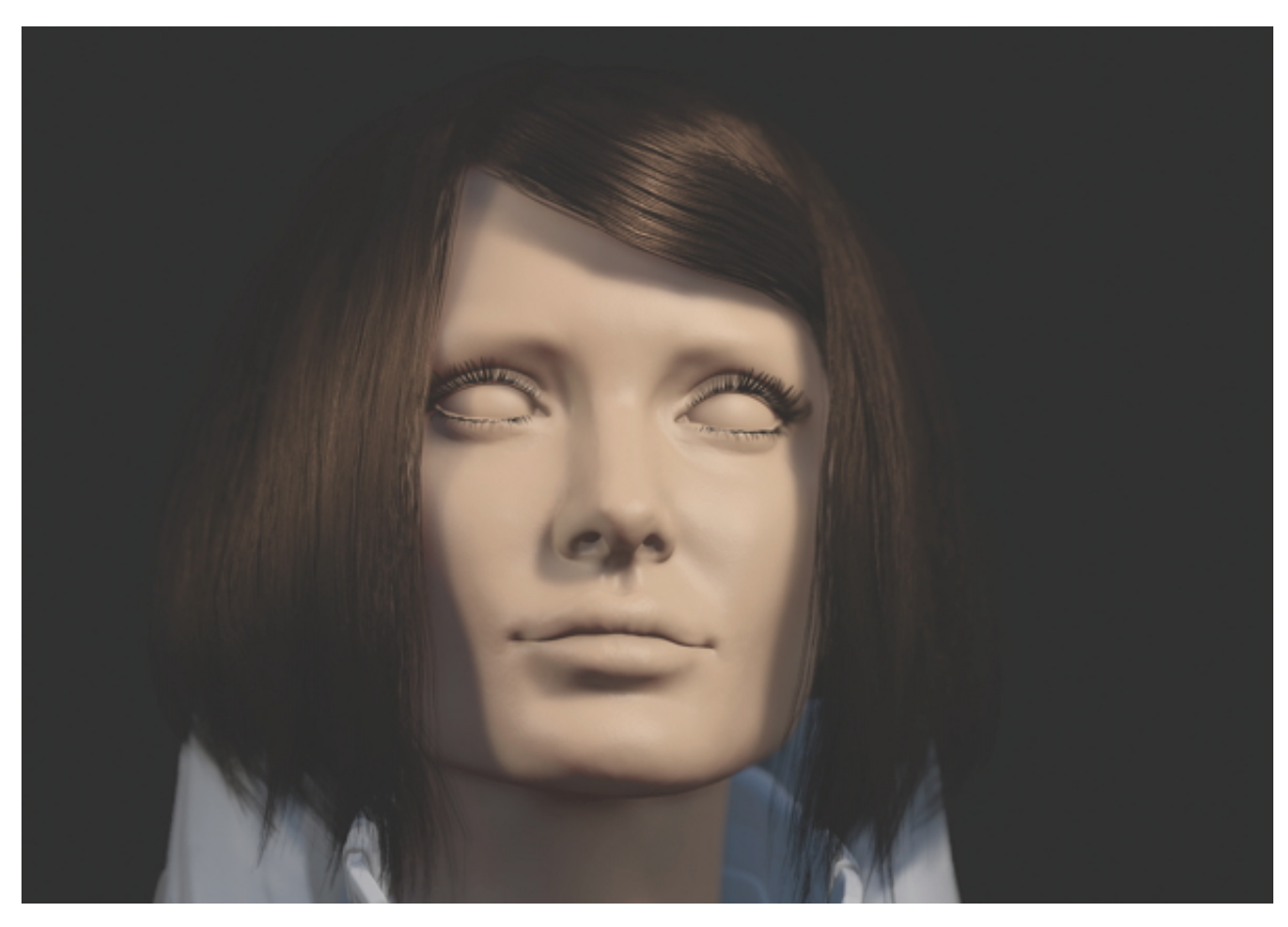

Making believable real-time hair for games is often a very technical task, usually requiring the use of specialist in-house hair solutions or lots of fiddling with curves.

However, it doesn't have to be this way.

Through clever use of **ZBrush**, we can streamline the process and create a hairstyle from scratch in a few hours.

Here you'll build medium- to long-length hairstyles in line with the latest videogame techniques and specifications. The idea behind this workflow is to keep the process as artistic as possible, so we'll be working in ZBrush often, using InsertMultiMesh brushes for laying down our Alpha strips and also in creating believable hair that can be baked down for the texturing process.

We'll finish the tutorial in [Marmoset](https://www.marmoset.co/toolbag) Toolbag 2, which is a real-time PBR renderer. There are also a few tricks to learn to help make hair more believable within Toolbag 2.

Our thanks to Tom for this tutorial. For more of his excellent work, head to [tomparkersartdump.wordpress.com](https://tomparkersartdump.wordpress.com/gallery/)

## Step 01 – Prepare your IMM brush

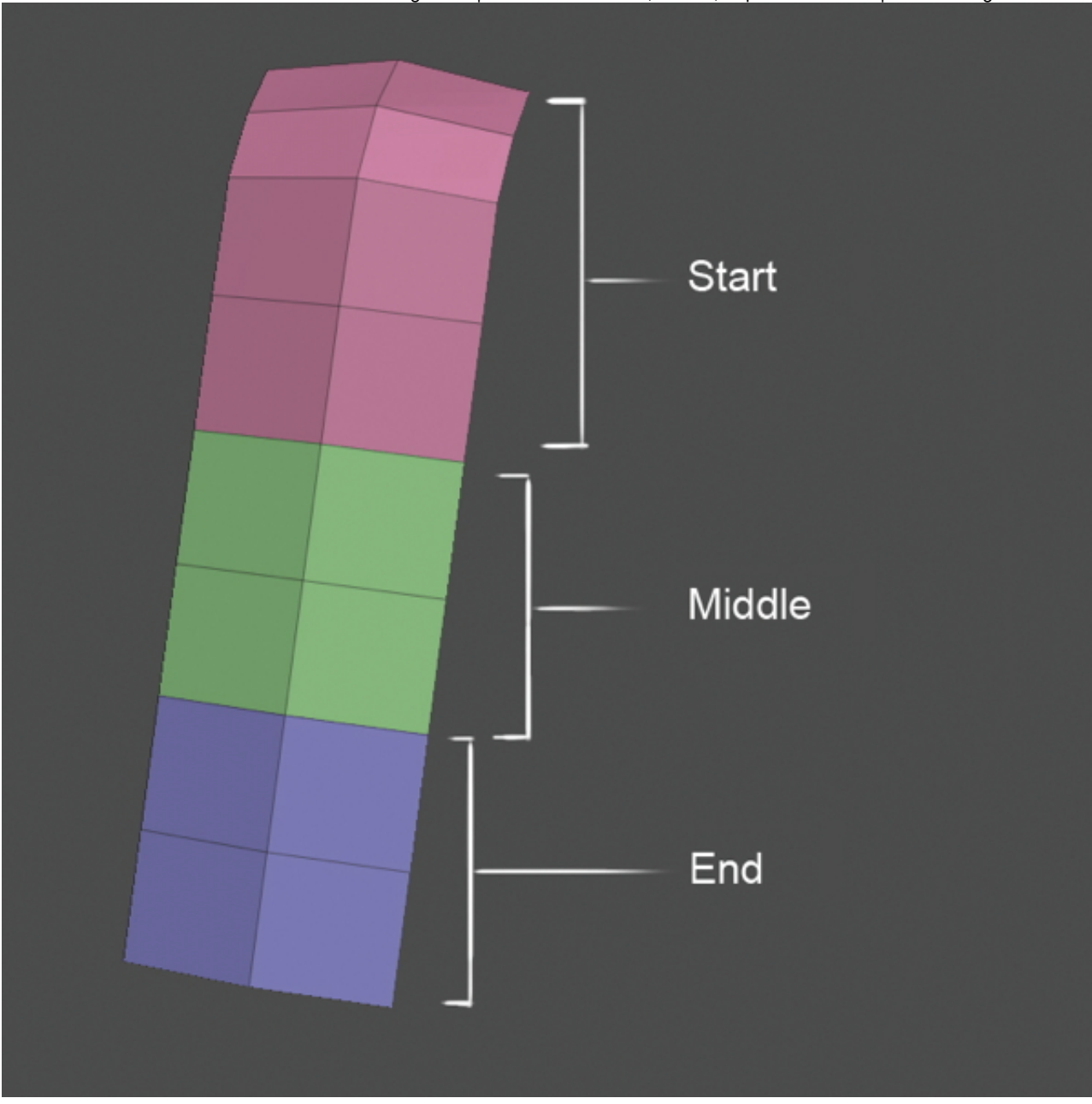

This is going to be the basis of our Alpha cards, so is very important to get right early on. Luckily, it's very simple. In your 3D app of choice all you need to do is create a start, a middle, and an end. I prefer to add a slight curve to the top, so it replicates the natural curve from the root. These meshes must be flush with one another and assigned their own PolyGroups in ZBrush.

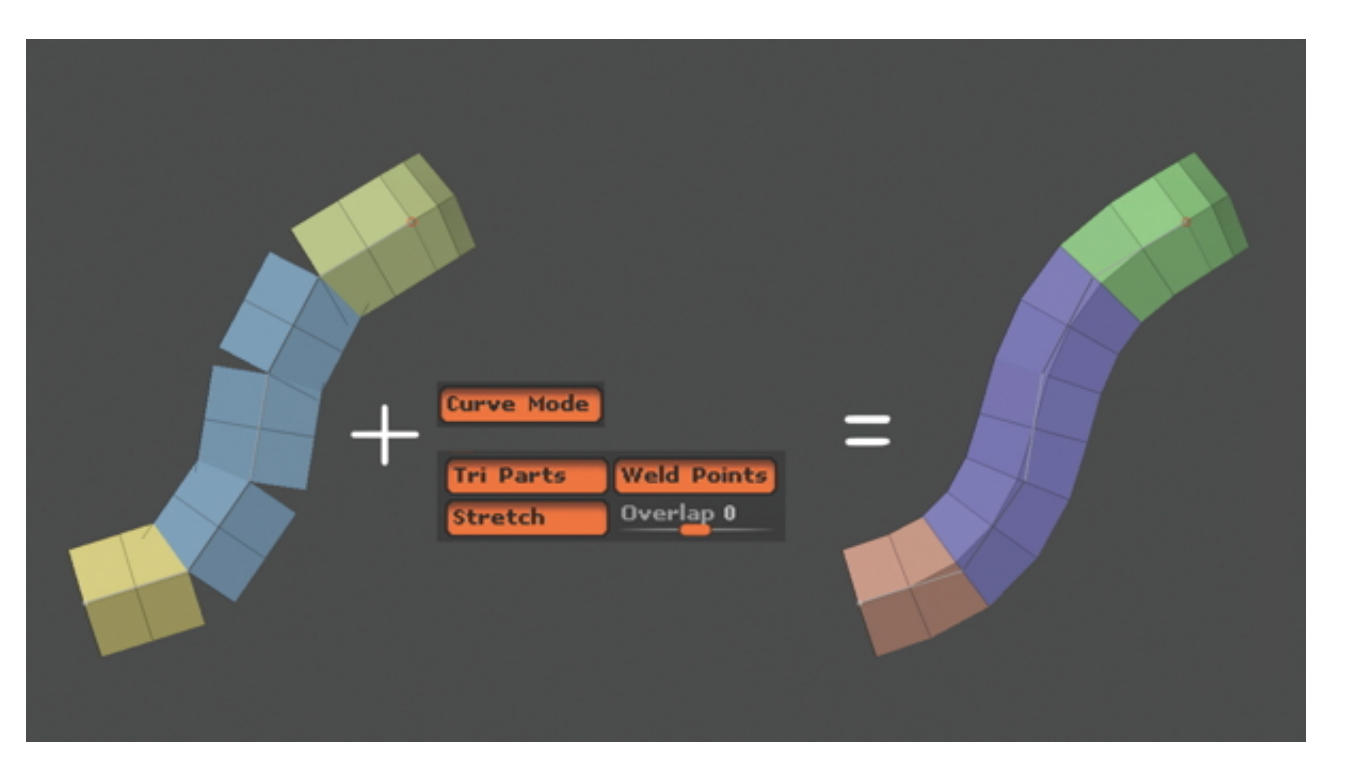

In [ZBru](https://disqus.com/by/disqus_AjTRKXozKB/)sh we need to duplicate the SubTool for the brush to work, or you can also add new meshes that might help later on, such as a single strip brush instead. With the mesh snap[ped](http://www.3dartistonline.com/news/2015/04/how-do-i-create-real-time-hair-for-games/#comment-2076518797) into place in the viewport, you can hit Brushes>Create InsertMesh. With the mesh locked in, we just need to play with some settings. Start by turning on Curve Mode in the Stroke setting, then clicking on Brush>Modifiers>Stretch/Weld Points. You may need to increase the Curve [Res](https://disqus.com/by/disqus_osDEFsETPR/) as [well.](https://disqus.com/by/disqus_osDEFsETPR/) This is [so](http://www.3dartistonline.com/news/2015/04/how-do-i-create-real-time-hair-for-games/#comment-2076518797) that the [meshes](http://www.3dartistonline.com/news/2015/04/how-do-i-create-real-time-hair-for-games/#comment-2155969800) weld together during each stroke.

#### Step 03 – Quickly test the [bru](http://www.3dartistonline.com/news/2015/04/how-do-i-create-real-time-hair-for-games/#comment-2155969800)sh

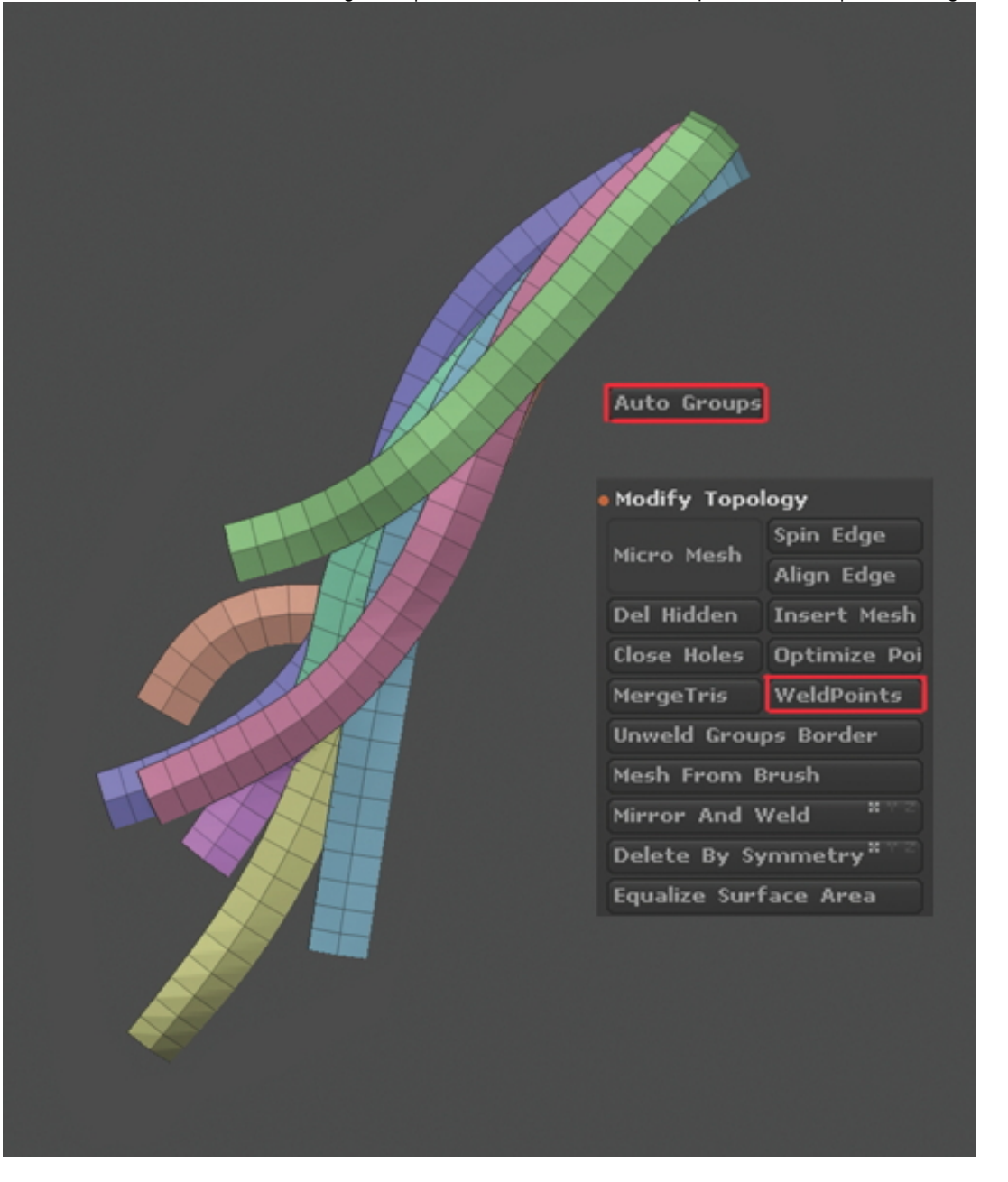

Now we should be able to test the brush and make sure it's working correctly before saving it for use later. Make sure the depth is correct so that you can layer the strips on top of one another and that the points are welding nicely. To do this, lay a few strips on a plane and then, when you're happy, go to Tool>Geometry>Modify-Topology>Weld-Points. Then when you Autogroup, every hair strip should be in its own [PolyGroup.](http://disq.us/url?url=http%3A%2F%2Fwww.3dartistonline.com%2Fnews%2F2015%2F05%2F16-ways-to-land-your-dream-cg-job%2F%3ANz3_AFVCu7uqY8uVOiMxcx7frT0&imp=7l80853m529tg&prev_imp=7l7ora1303aa5u&forum_id=2430260&forum=3dartistimagine&thread_id=3700624778&thread=3744757160&zone=thread&area=discovery) This means that the brush is working correctly.

### Step 04 – Concept sculpt

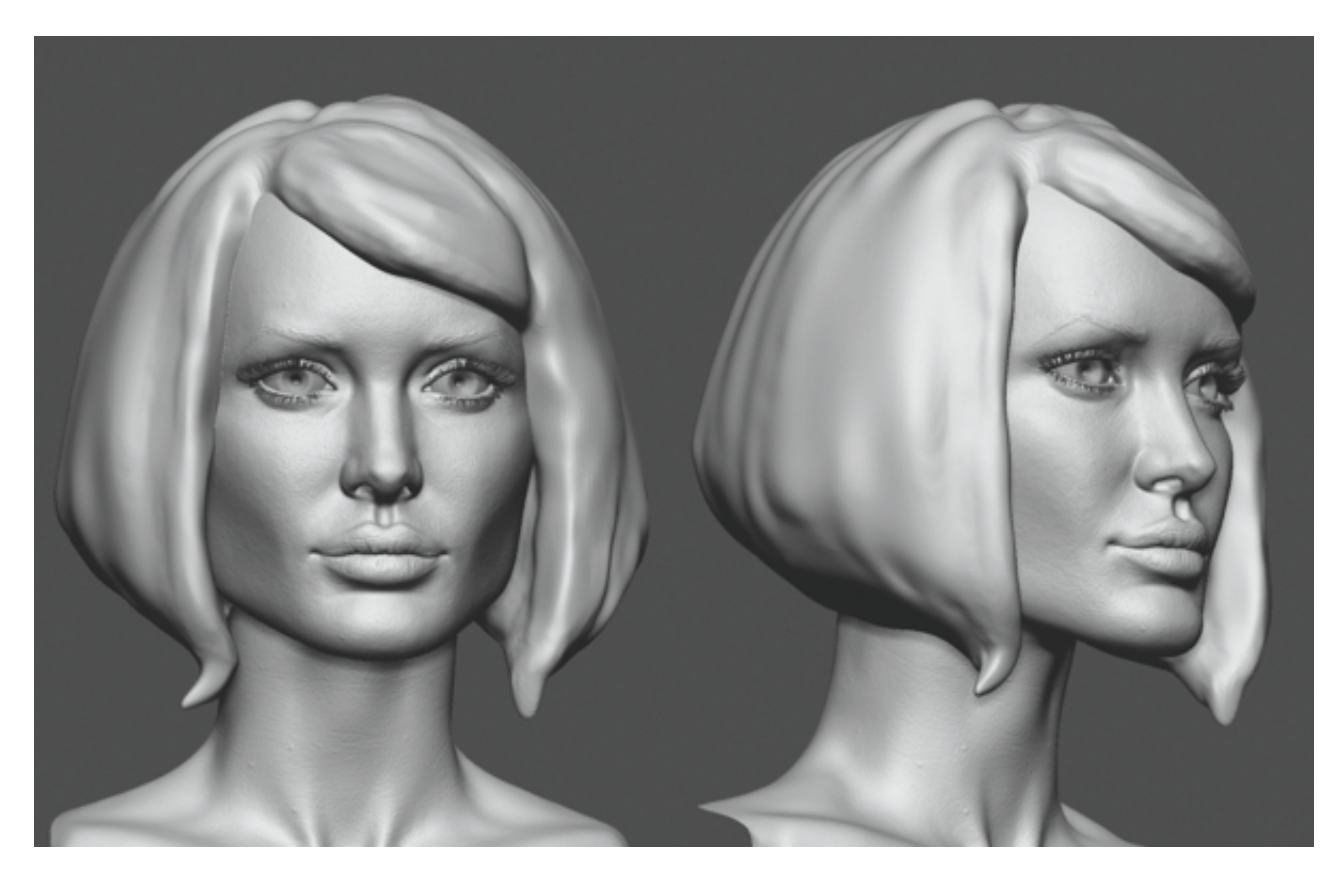

Once you're happy with the head sculpt, start by creating a DynaMesh hairstyle. This is a very important step as it will determine the look of our character and also help us decide on how we will go about laying out the hair strips. This block-in mesh is only going to be used as a guide when laying out our Alpha strips, so we don't need to be too detailed and can concentrate mainly on the style and look of the hair.

#### Step 05 – Begin to lay hair strips

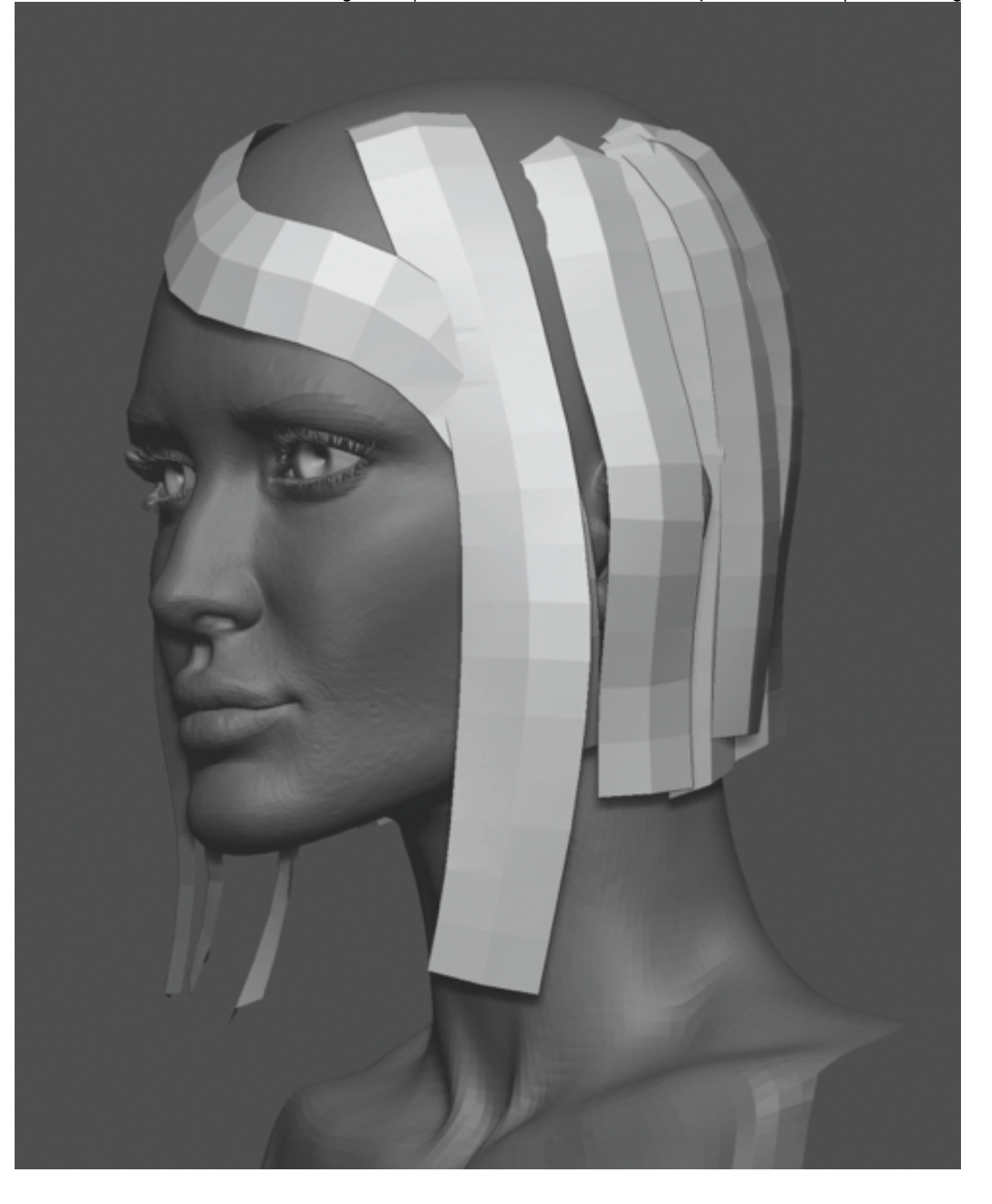

With the concept sculpt done we can start laying down our base for the hair strips. For this I prefer to duplicate the head sculpt and drop it down to a low subdivision level before deleting all subdivisions – make sure this is a duplicate so you don't lose your head sculpt. Start by laying down the underlying hair and working your way up. When editing the hair, use a large brush size over the curve (Blue reticule) so it creates a smooth transition. Always remember you can use the Move brush if needed.

# Step 06 – Finish the hair in ZBrush

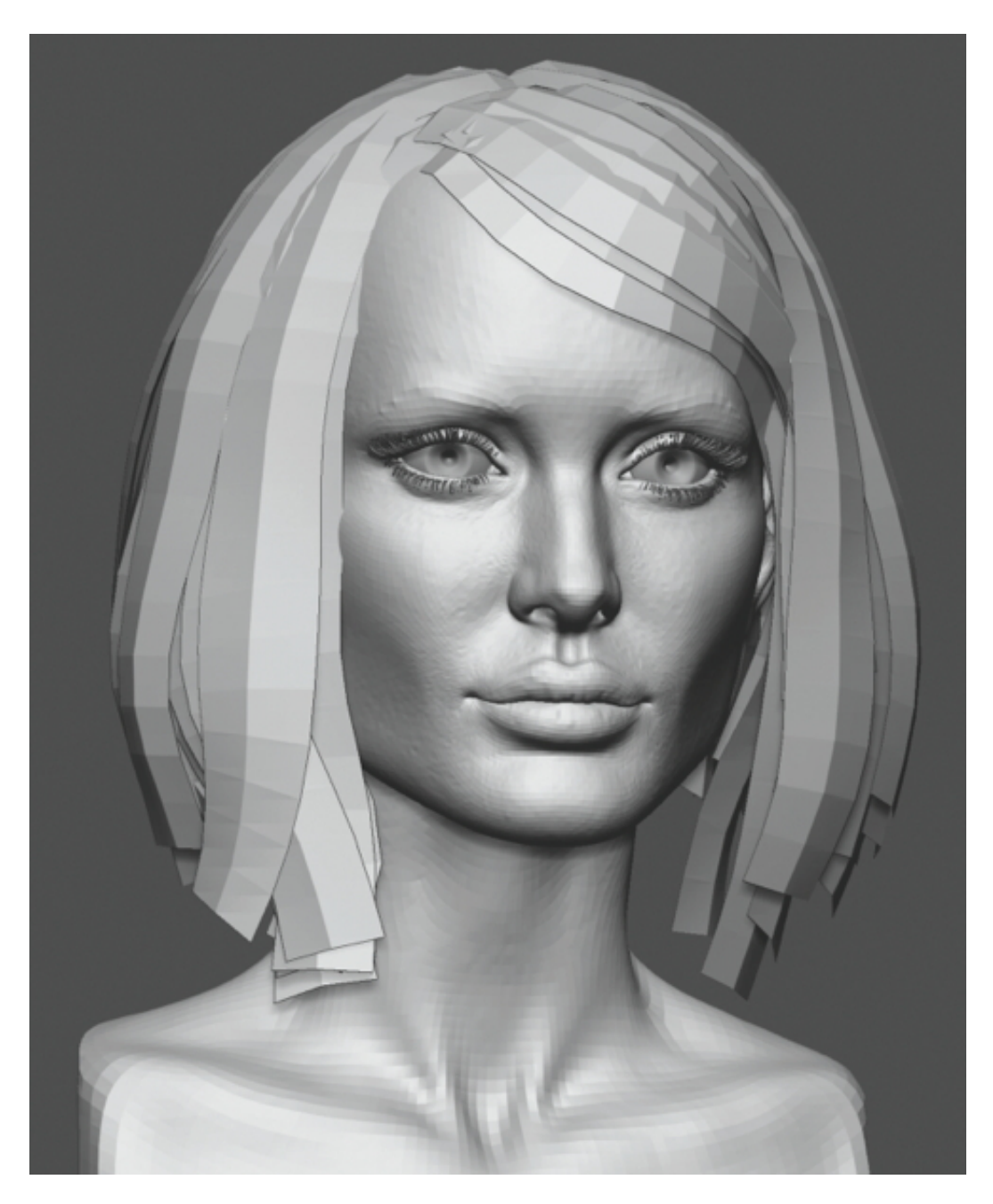

By working our way around the model and trying to close as many gaps as possible, we can start to finish up this stage. Make sure you weld points and Autogroup like before for easier editing with the Move brush. If you set this to Topological, you can easily isolate single strips. Keep checking on your concept sculpt throughout to make sure you're sticking close to it. Once you're happy with the hair, you can start preparing it for UVs.

Step 07 – Prepare the hair

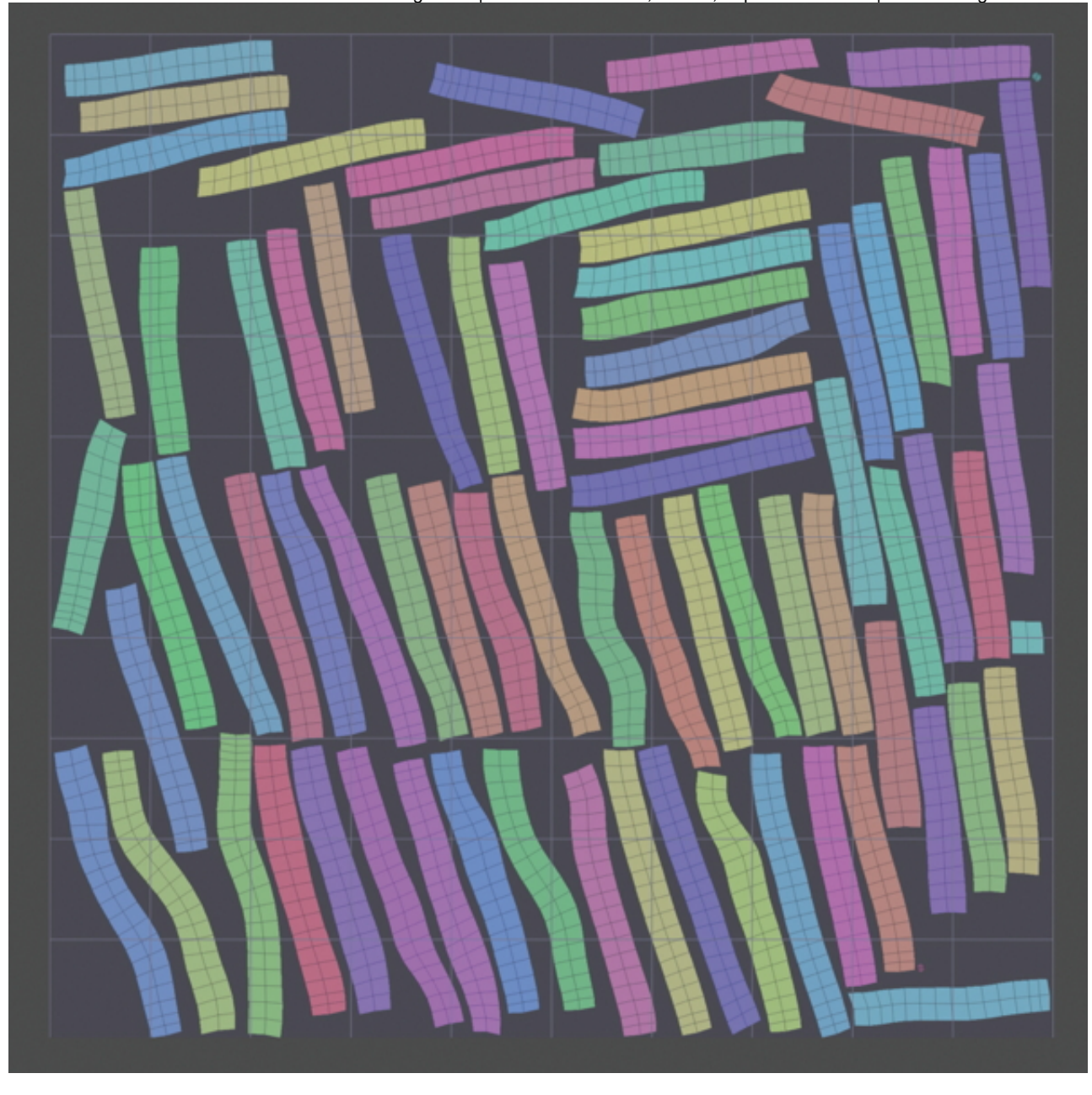

The next step is to separate out the proxy head and get the model ready for UVs. Weld the points, Autogroup again, then hide the head and split. Now you should only be left with the hair, so you can start looking for errors. Run a quick UV Master on it to double-check all the points are welded. This should show quite clearly what needs fixing in your 3D application. In the screenshot you can see that a square piece hasn't welded.

# Step 08 – Start UVing

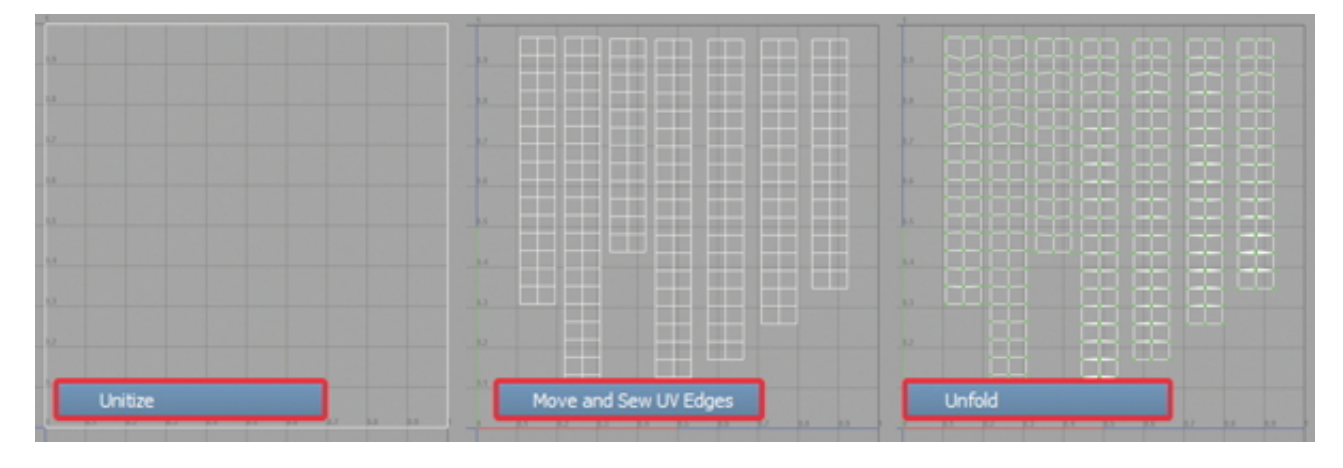

You can fix any errors in [Maya](http://www.autodesk.co.uk/products/maya/overview) and then continue to UV the hair. Combine all the hair strips and then select Polygons>Unitize in the UV Texture Editor. This will UV each polygon to 0-1 Space. Next, select the model and hit Merge and Sew. This merges all the strips together, so we can pull the Islands out. The last step is to make sure all the UVs are running in the same direction and then use Polygons>Unfold to minimise any UV stretching – you may want to pin the borders as you do this.

Step 09 – Lay out your UVs

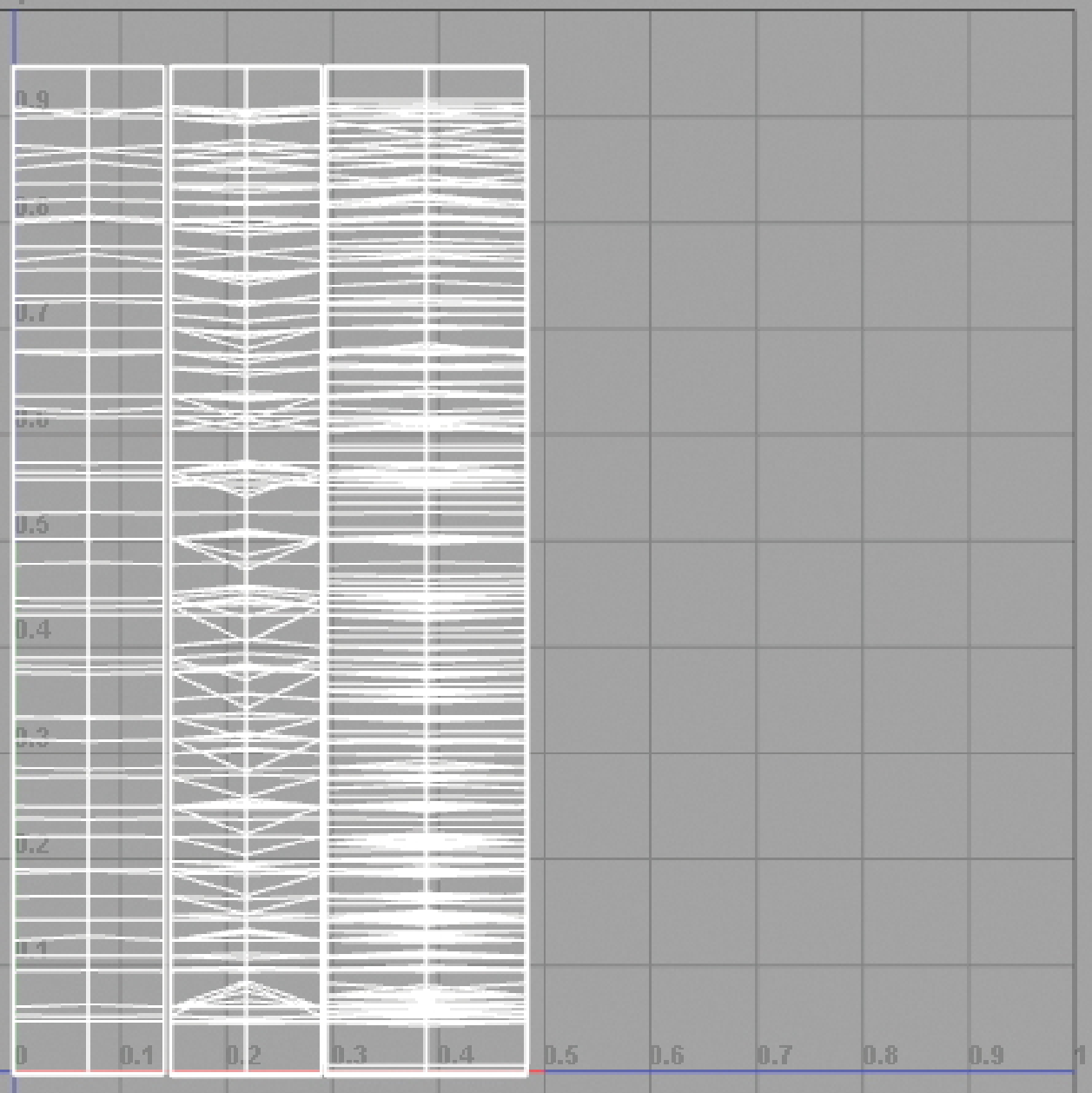

As mentioned earlier, it's important to have your UVs running in the same direction to drive the anisotropic direction in Marmoset Toolbag 2. This requires your UVs to run top to bottom, left to right, or vice versa. Now we need to decide on how many Islands we want and to scale our UVs into place ready for texturing. Once the textures are done, go back to the model and make tweaks, getting an idea of the Islands for texturing.

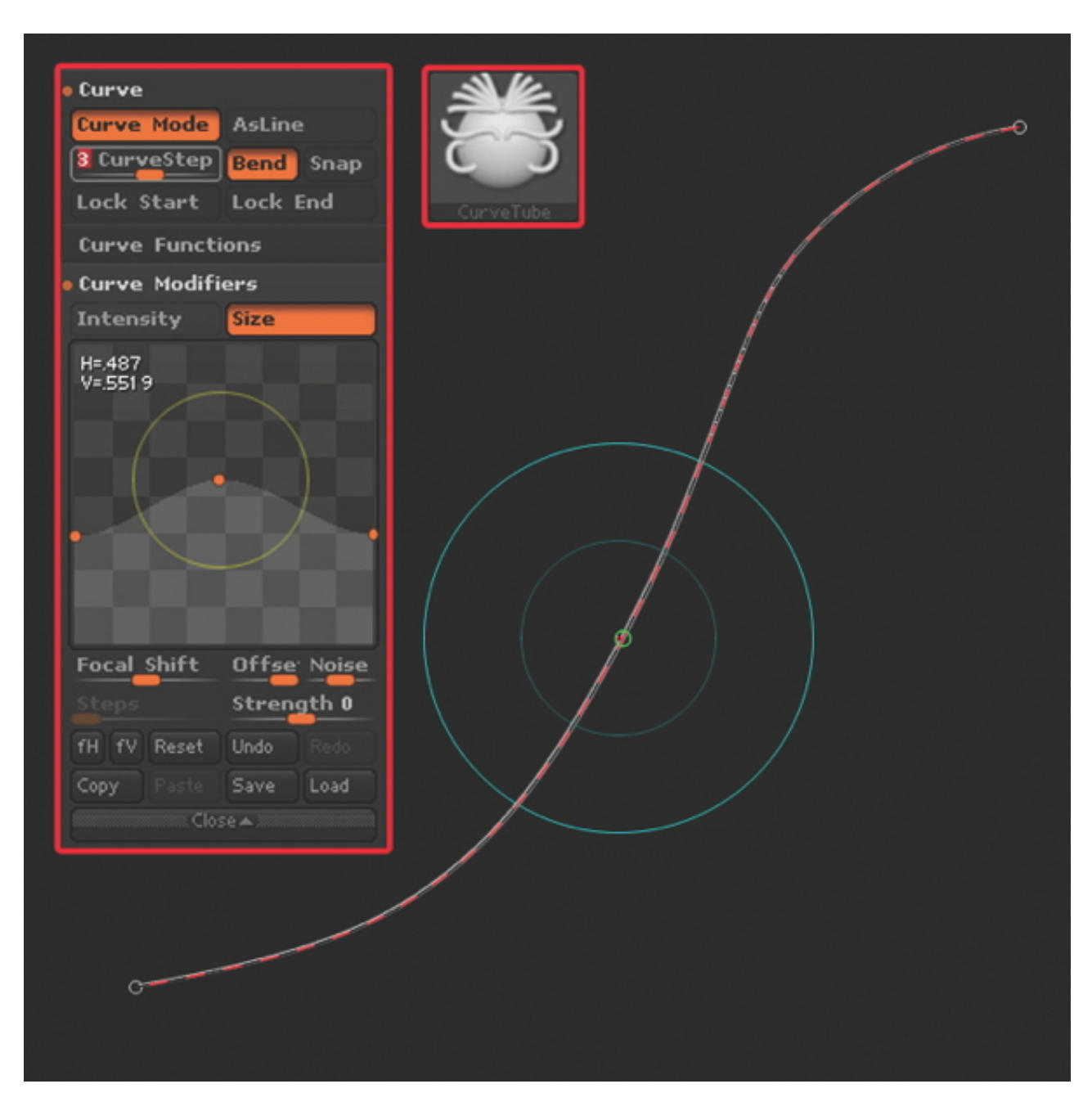

In ZBrush we can try a new and artistic approach to creating hair. Now that we know what Islands we want, we can start laying out our textures within ZBrush. Start with a plane, and then using the CurveTube brush we can actually draw out the hair strands one by one. Before we do this, however, we

want to increase the CurveSteps in the Stroke menu so each strand is more optimised, then we can play with the Size to add a bit of shape. Make sure to work from reference also.

### Step 11 – Lay down the hair

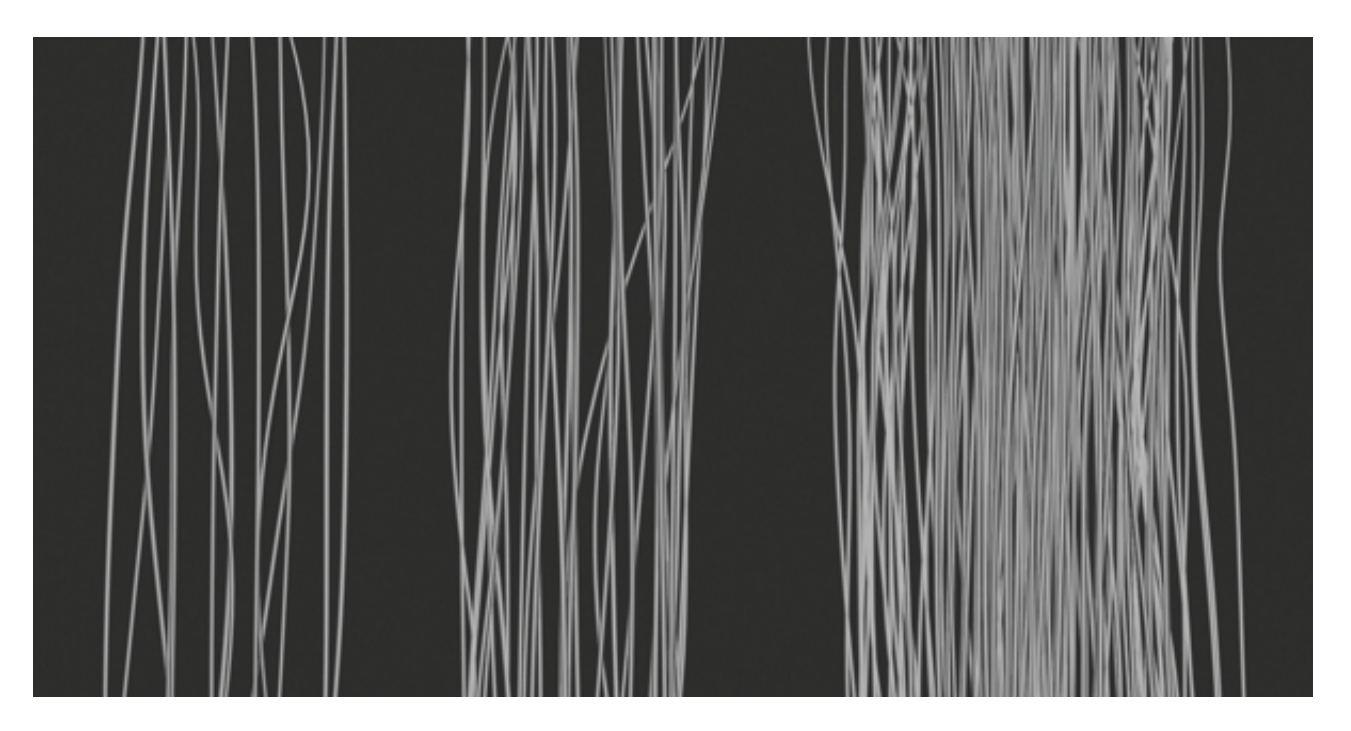

Now that the brush is set up we can start creating our strokes. I've decided to use three Islands on this hairstyle – one will be full and thick for the larger backing strips and then a medium and sparse Island for detailing. When laying out the hair, it's important to think of your hairstyle and what you're trying to achieve. For most styles you need to keep the strokes relatively straight and very thin. Make sure to work three-dimensionally by pulling some strands forward – this will help when baking to add depth.

### Step 12 – Bake the maps

With everything ready we can start baking out our textures in Xnormals. I polypaint the hair white against a black background to get the Alpha information. Next bake a Normal and an Ambient Occlusion map, which can be tweaked to create Alphas to speed up the texturing process. Now you can start creating your textures. If you want you can also polypaint the hair for your Diffuse / Albedo map, although I prefer to do this all in [Photoshop](http://www.photoshop.com/).

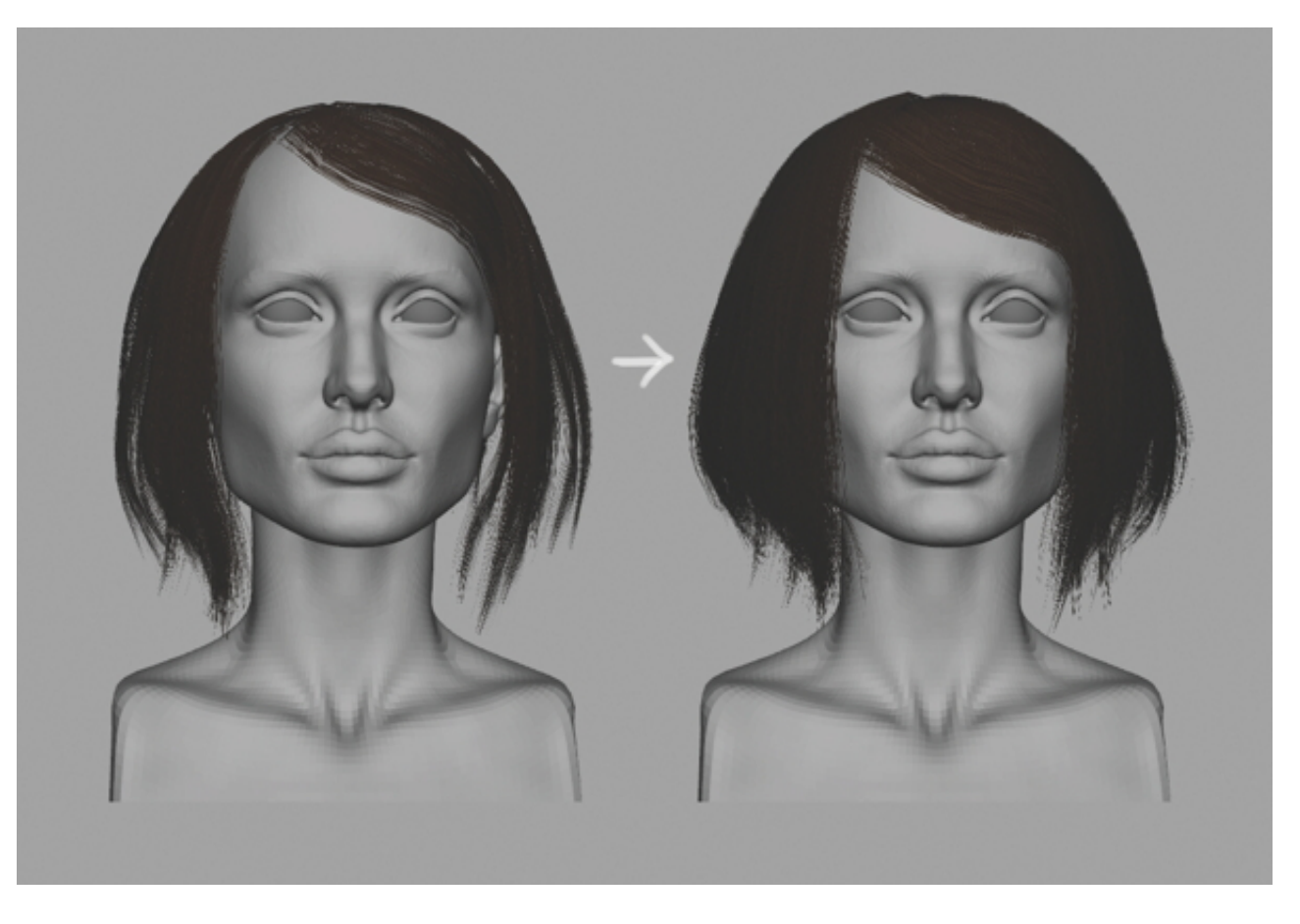

With our base textures ready, we can see how the model holds up. With this workflow you start by working blind, so it does require a bit of cleaning. We can duplicate shells and use Soft Selection to pull them around, then concentrate on filling gaps and getting a nice flow to the hair. This is also a good stage to get the model into Toolbag 2 as well, so you can see how it's working and if you need to tweak your textures or meshes at all.

#### Step 14 – Transfer Vertex Normals

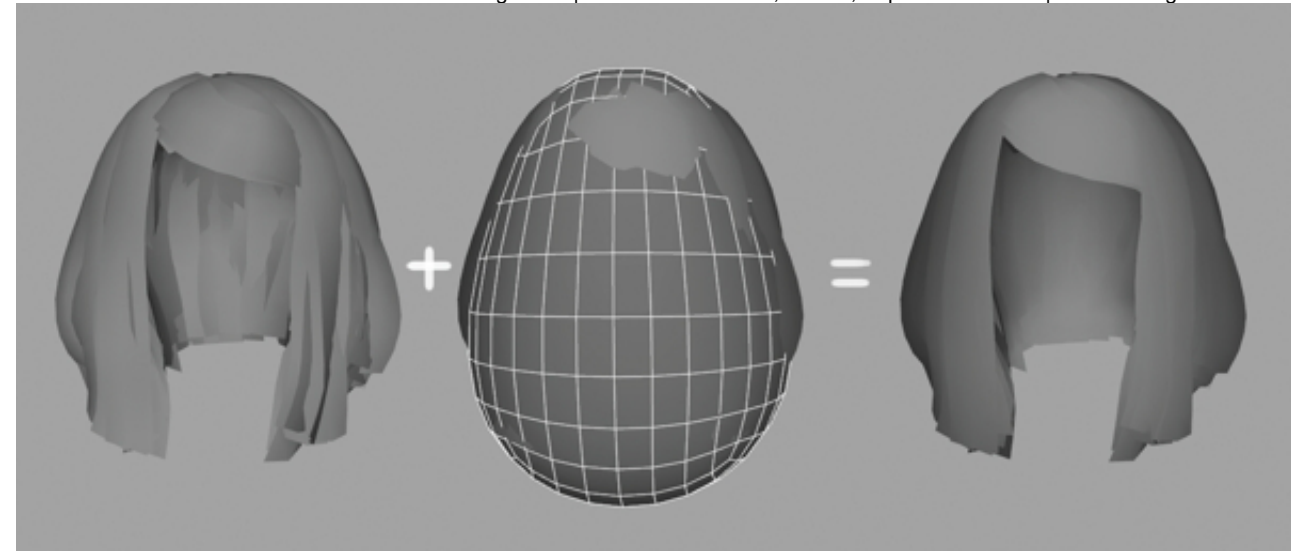

This stage is often overlooked but as each hair strip has a hard-edged border, it means the normals will give you a separated look. To rectify this, simply create a proxy mesh to transfer the normals from using Maya's Transfer attributes. If you have a short hairstyle then sometimes you just need to use the head mesh itself to transfer normals from. If you are a 3ds Max user, there are also a load of scripts available for this.

Step 15 – Set up Toolbag 2

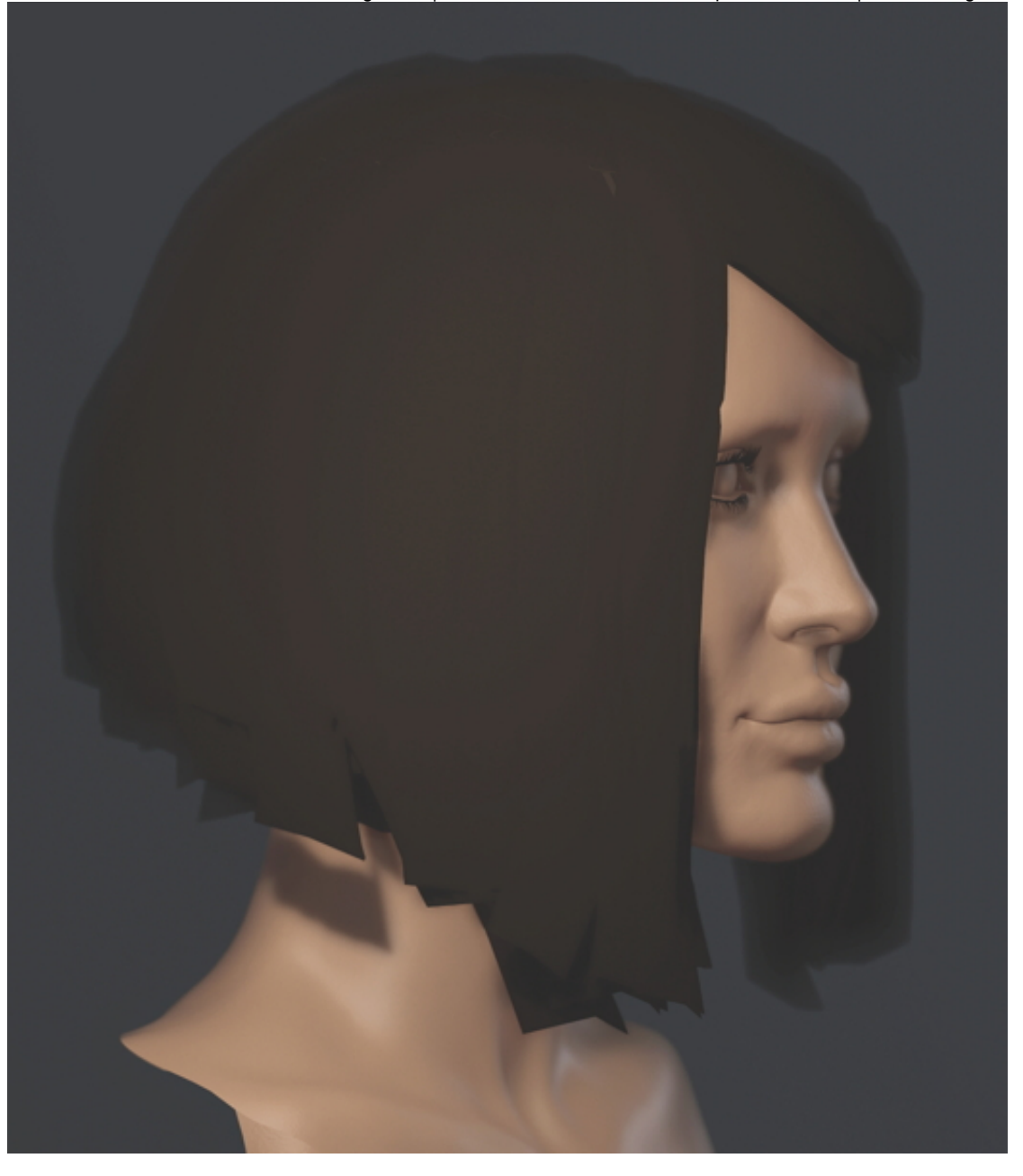

A good way to derive values from Toolbag 2 is to set up proxy materials for each surface. In this instance we are just making one for the hair. Using the Colour Picker we can get RGB values for the Albedo. The Gloss slider will give us a black percentage and for our Specular /Reflection we will use a solid colour to reduce texture maps. Now transfer these to Photoshop and replace the values with the textures. Check constantly between your texturing software and Marmoset to check your results.

# Step 16 – Make final tweaks

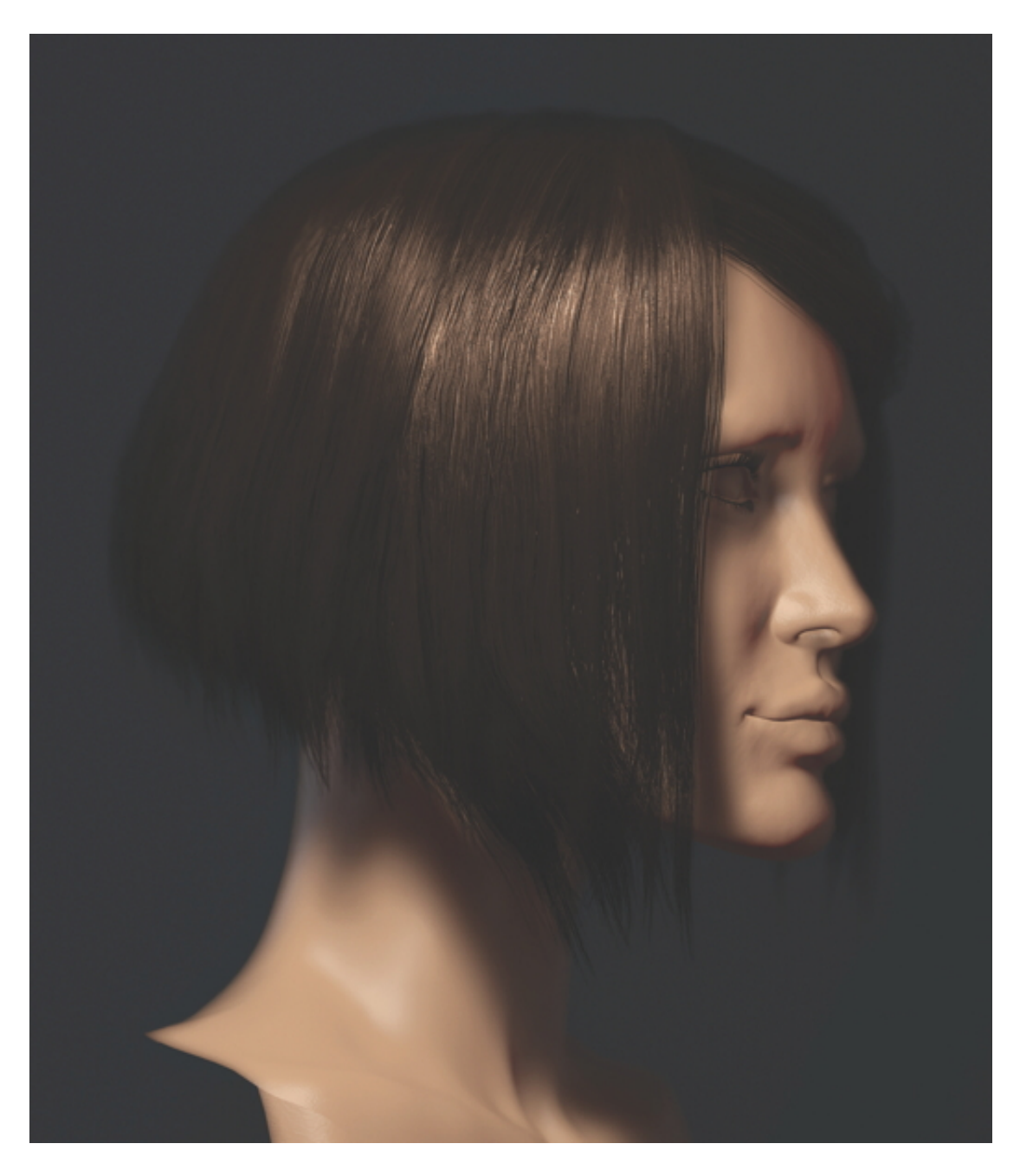

To get a truly realistic result, I like to change the shader to a skin shader – this means we have better control over our normal smoothing and shadow blurring. Also, we can create a secondary specular as an anisotropic gloss. In here we can control the strength, direction and position of the highlight. Using a Point / Omni light we can get some nice soft shadow information also. The final step is to hit Capture to increase the sampling and give you an external screenshot, as well as nicer results for your Alphas.

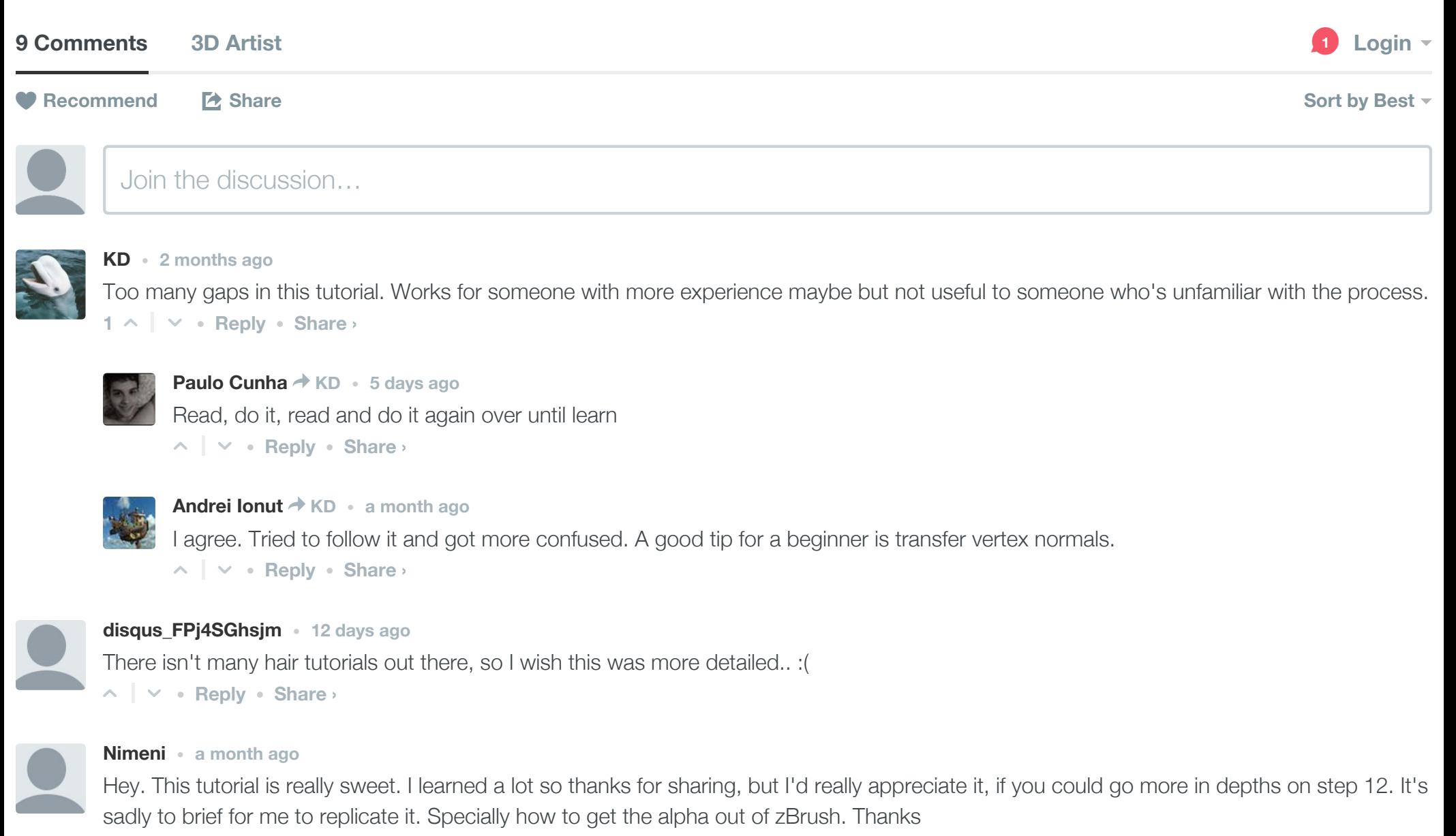

 $\land$  |  $\lor$  • Reply • Share ›

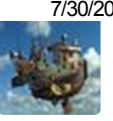

7/30/2015 How do I create realtime hair for games? | 3D Artist Animation, Models, Inspiration & Advice | 3DArtist Magazine **Andrei Ionut** • 2 months ago Can you tell how many polys does the hair have?

 $\land$  |  $\lor$  • Reply • Share ›

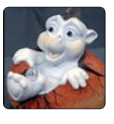

#### **lild**  $\cdot$  2 months ago

 $\land$  |  $\lor$  • Reply • Share › Transfer Vertex Normals is an incredible tip, thx much!

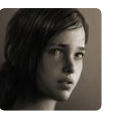

Shayan • 2 months ago

Nice tutorial Steve, thank you. can you explain about how do u use those hair strands in zbrush for textures (Do you put a plain behind them or what ... ) please ?

 $\land$  |  $\lor$  • Reply • Share ›

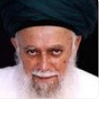

abdulah bin al-qarni • 3 months ago

Thank you for all that you have given to me, hopefully all of these are useful for all of us. Jelly Gamat Gold G Cara pemesanan ace maxs ace maxs Cara pemesanan gold g murah obat thalasemia alami

```
\land | \lor • Reply • Share ›
cee
```
#### ALSO ON 3D ARTIST

WHAT'S THIS?

#### Top VFX competition launches

1 comment • 17 days ago

#### Create unbelievable nature images

1 comment • 3 months ago

#### 16 ways to land your dream CG job

2 comments • 3 months ago

#### Pixar's RenderMan 20 released

3 comments • 21 days ago